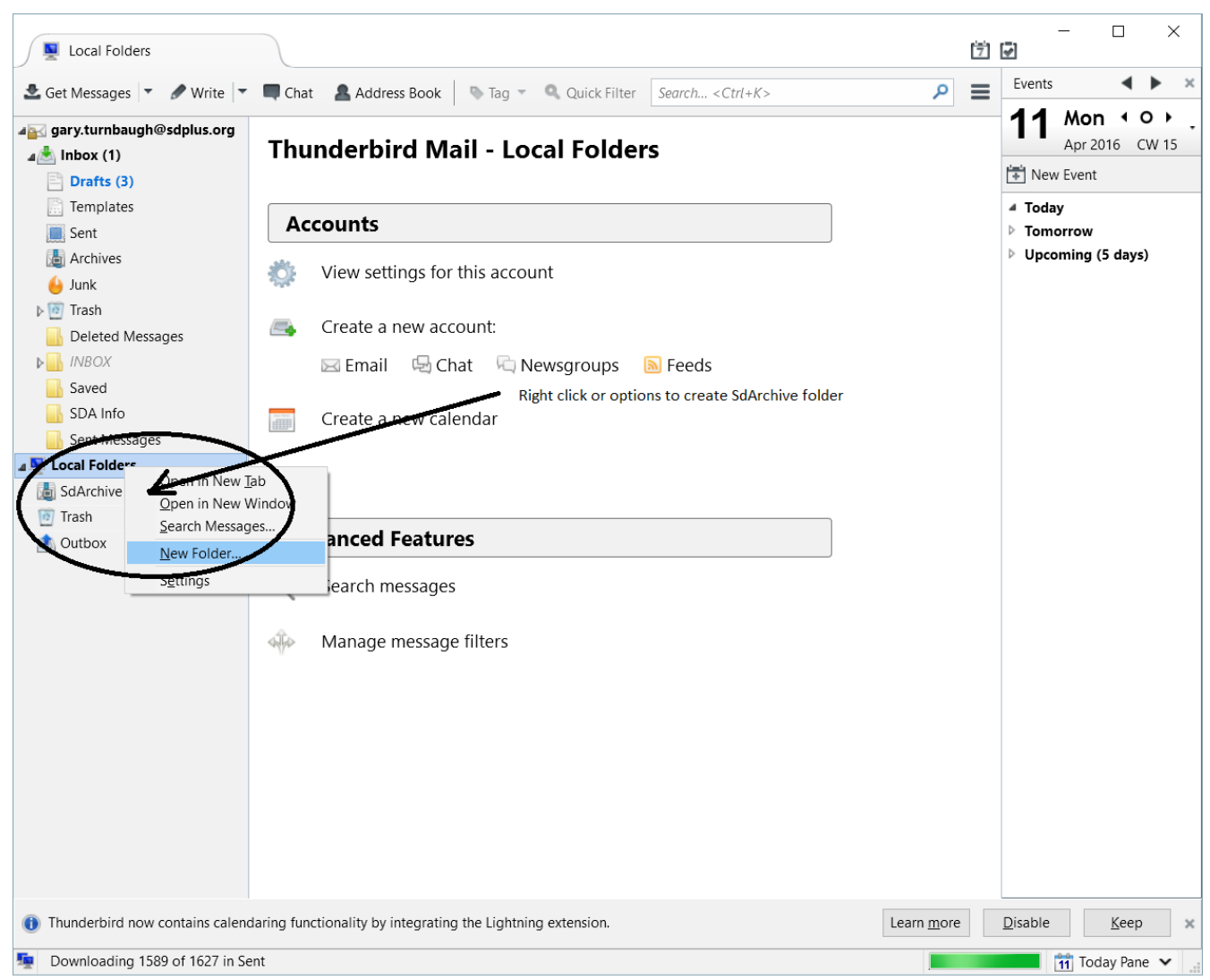

After folder creation

Either right click or highlight the email address and click "View settings for this account"

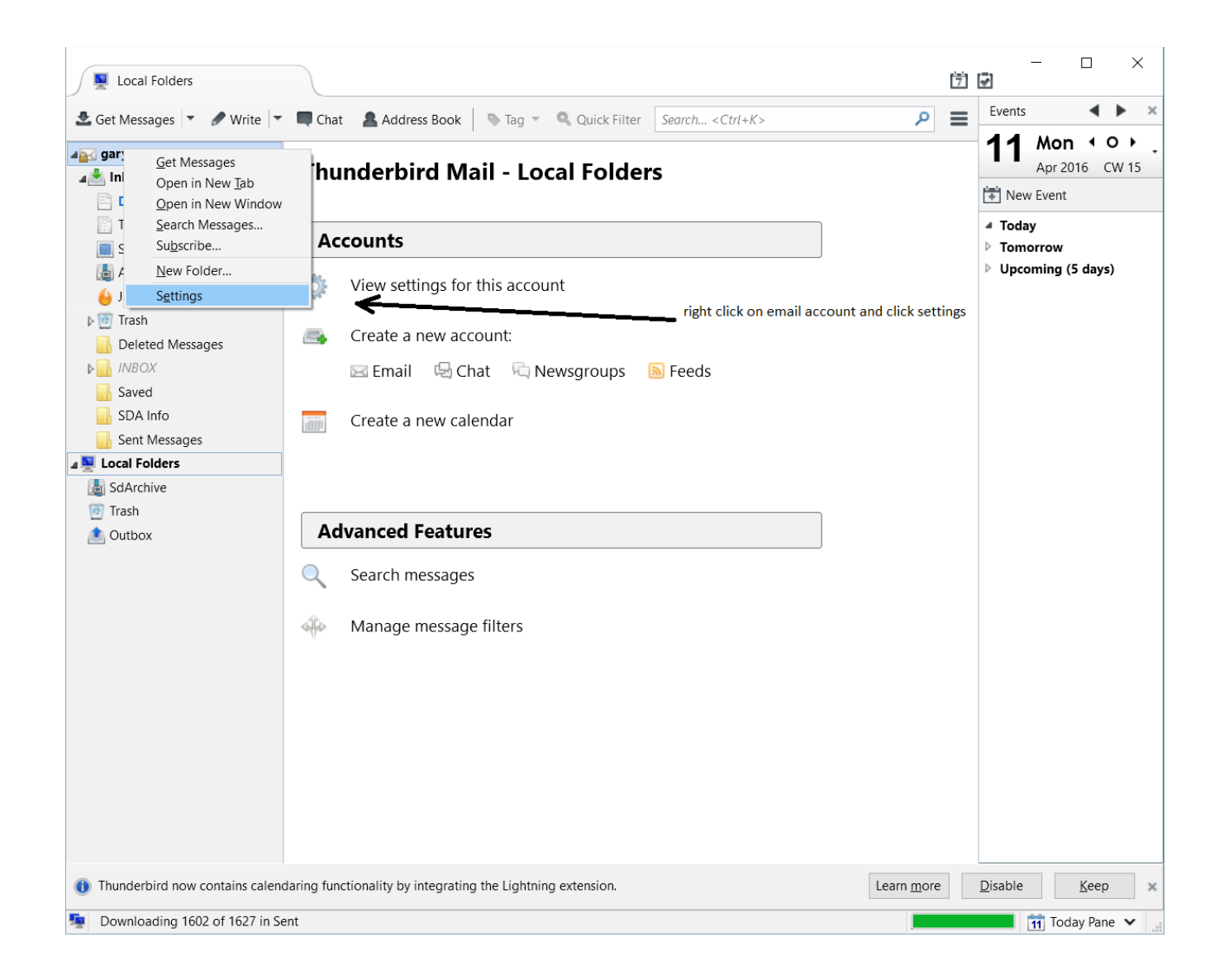

Select Copies and Folders

when you select local folders there will be another folder to see SdArchives

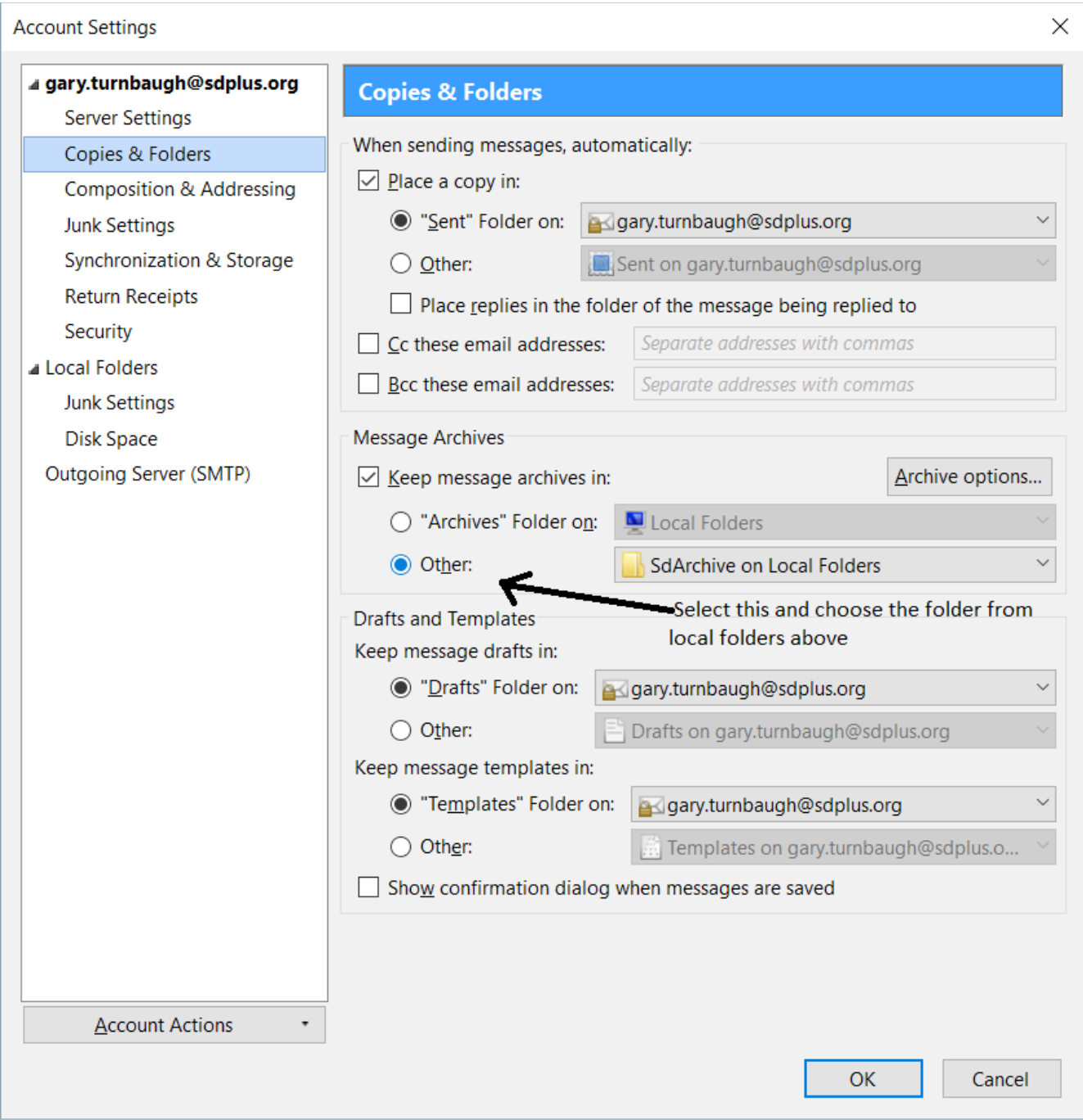

Select Archive Options

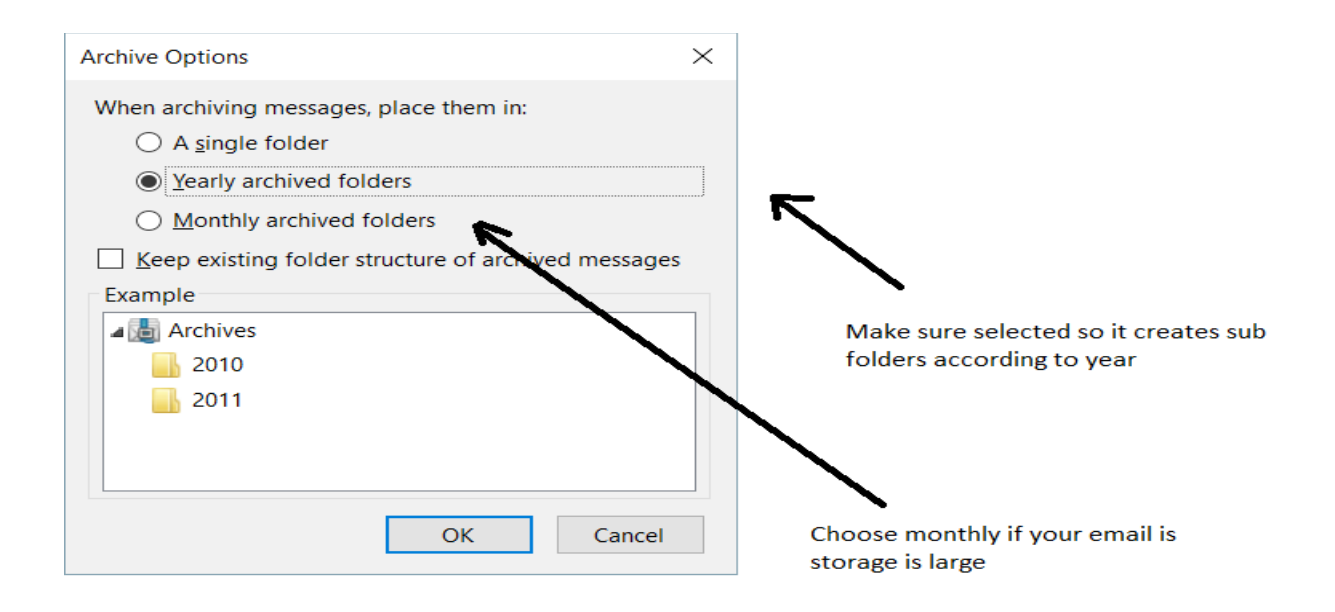

Test by selecting a file to archive And it should create folders under them by date

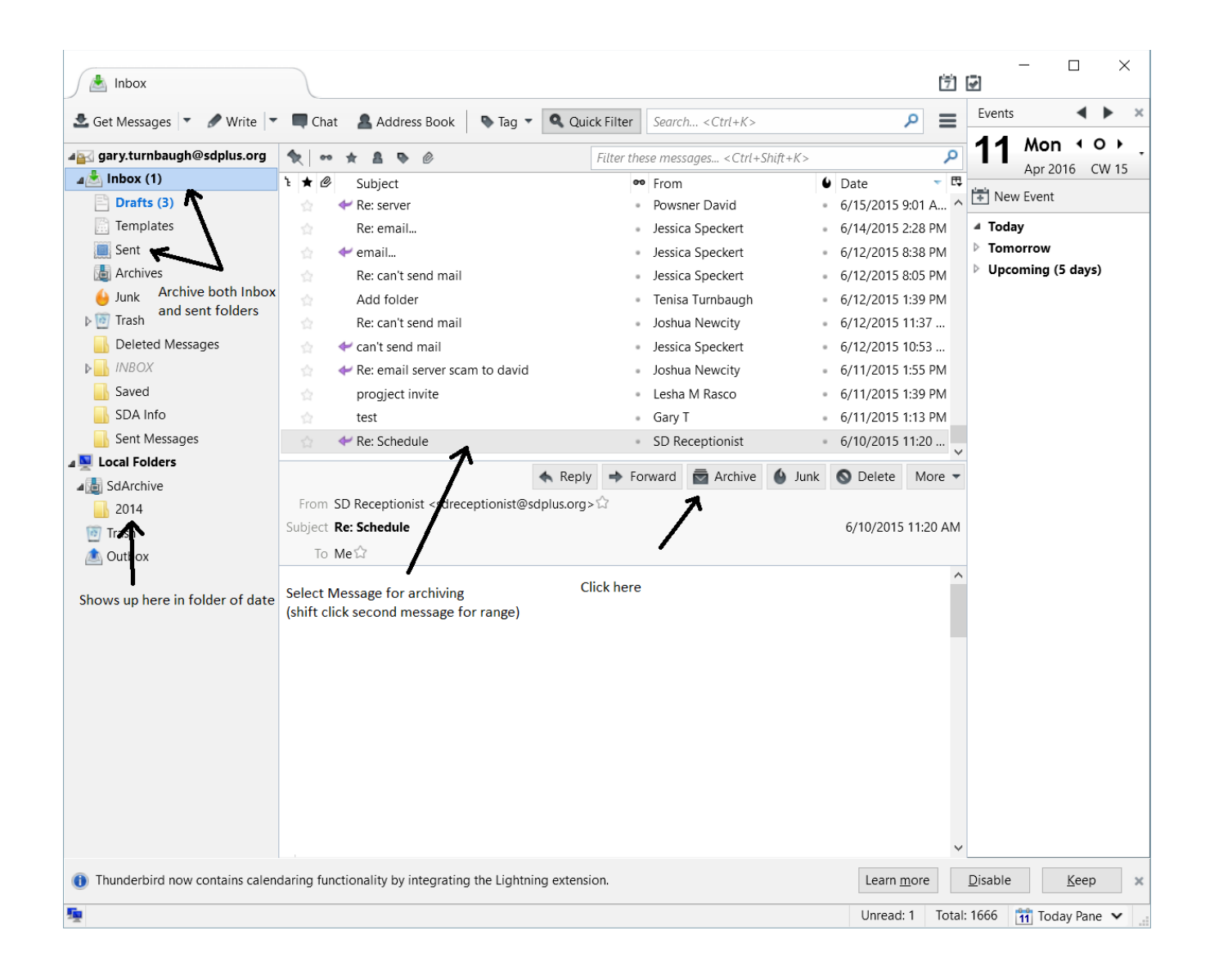

Please Copy and paste to image below if you don't have a signature FullName here [sd](mailto:david.powsner@sdplus.org)plus.org email here Sd Associates LLC 37 Talcott Road, Suite 114 (Change address to fit location) Williston, VT 05495 (Change to fit Location) Phone number: cell Fax Number: facsimile [www.sdplus.org](http://www.sdplus.org/)

CONFIDENTIALITY NOTICE: The information contained in this transmission may be privileged, confidential and protected from disclosure under Federal Confidentiality Laws (42 CFR Part 2 and 45 CFR Parts 160-164). Any dissemination, distribution, or duplication of this communication is strictly prohibited without the consent of the writer. If you are not the intended recipient, or you have received this communication in error, please notify the sender immediately at the email address above or delete this email.

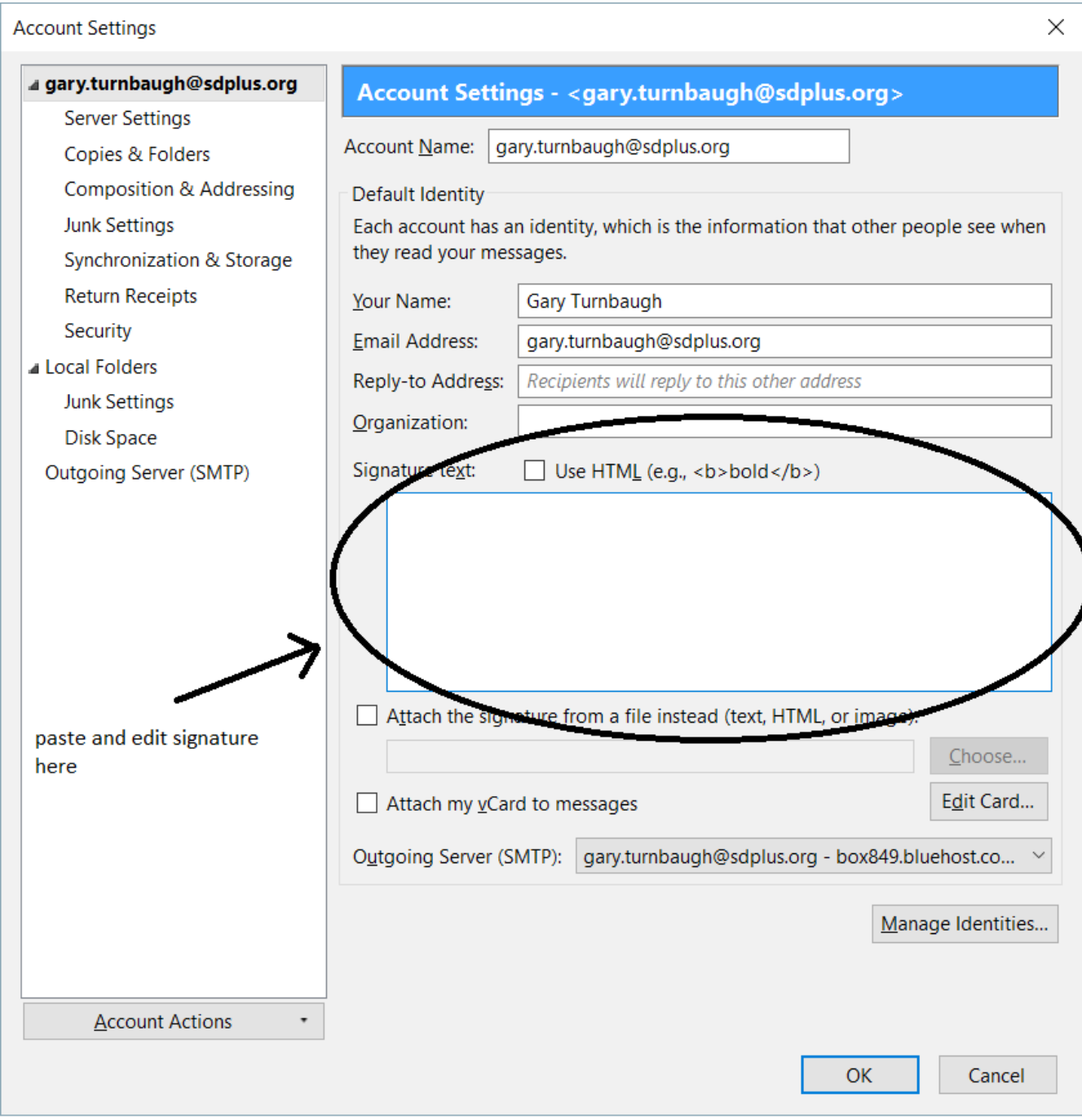

## While your in setting go to Junk settings

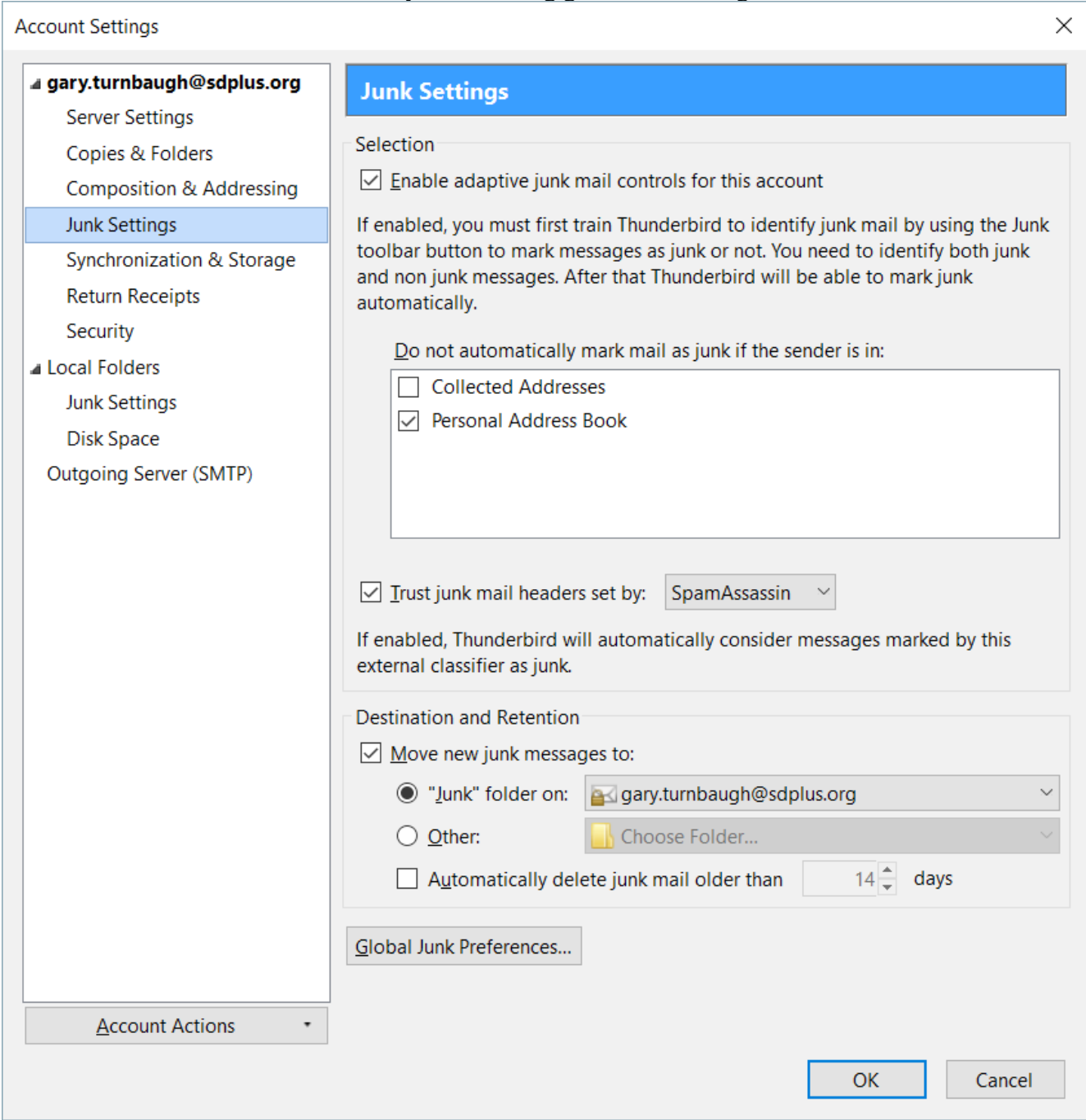

make sure junk filters are enabled in case spam makes it past webhost

## Set Deleted messages to stay on server for virus safety

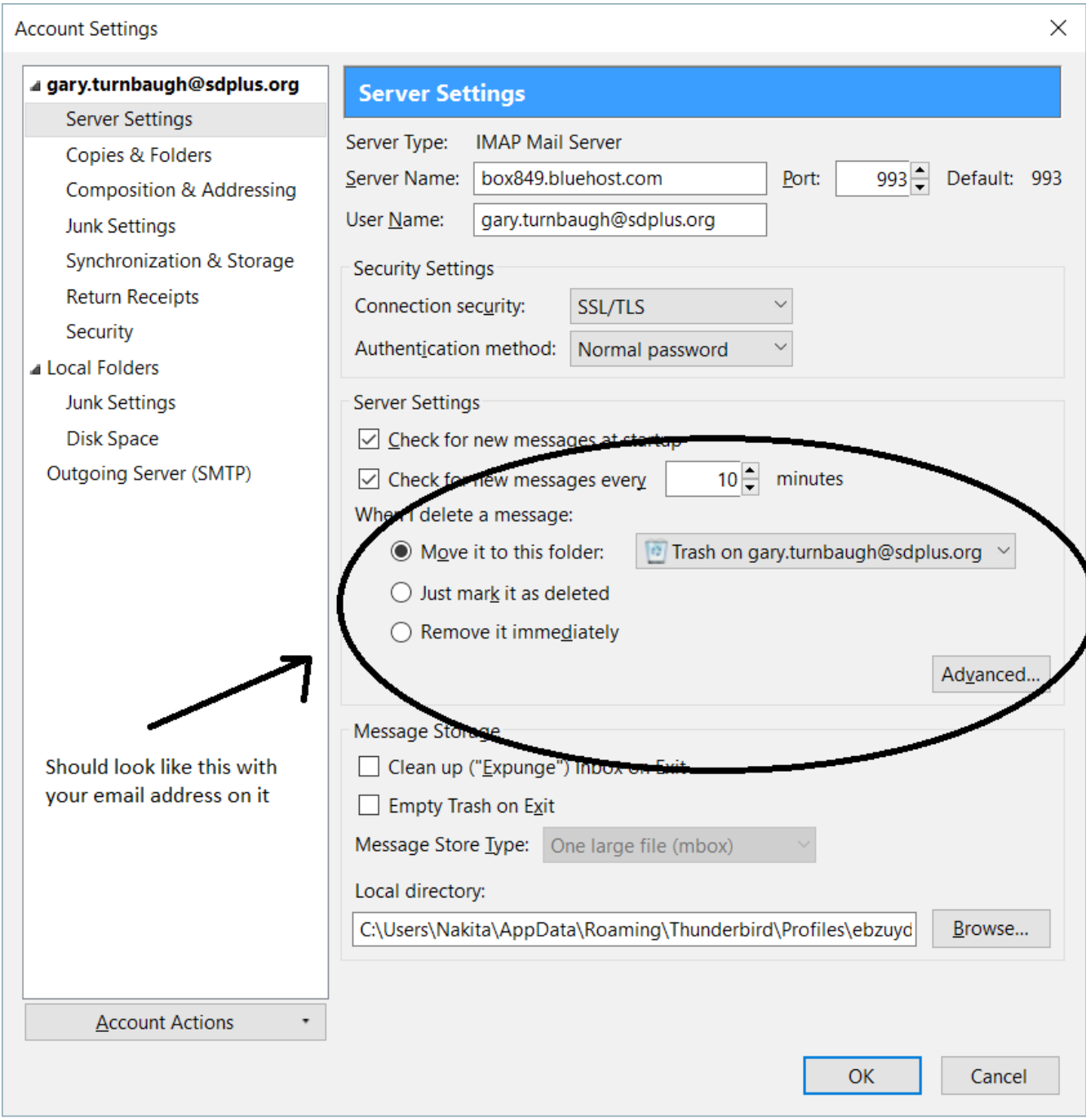

When all is been archived that needs to be 1 year or further back

set this make sure from then on archive before a year remember archives are searchable

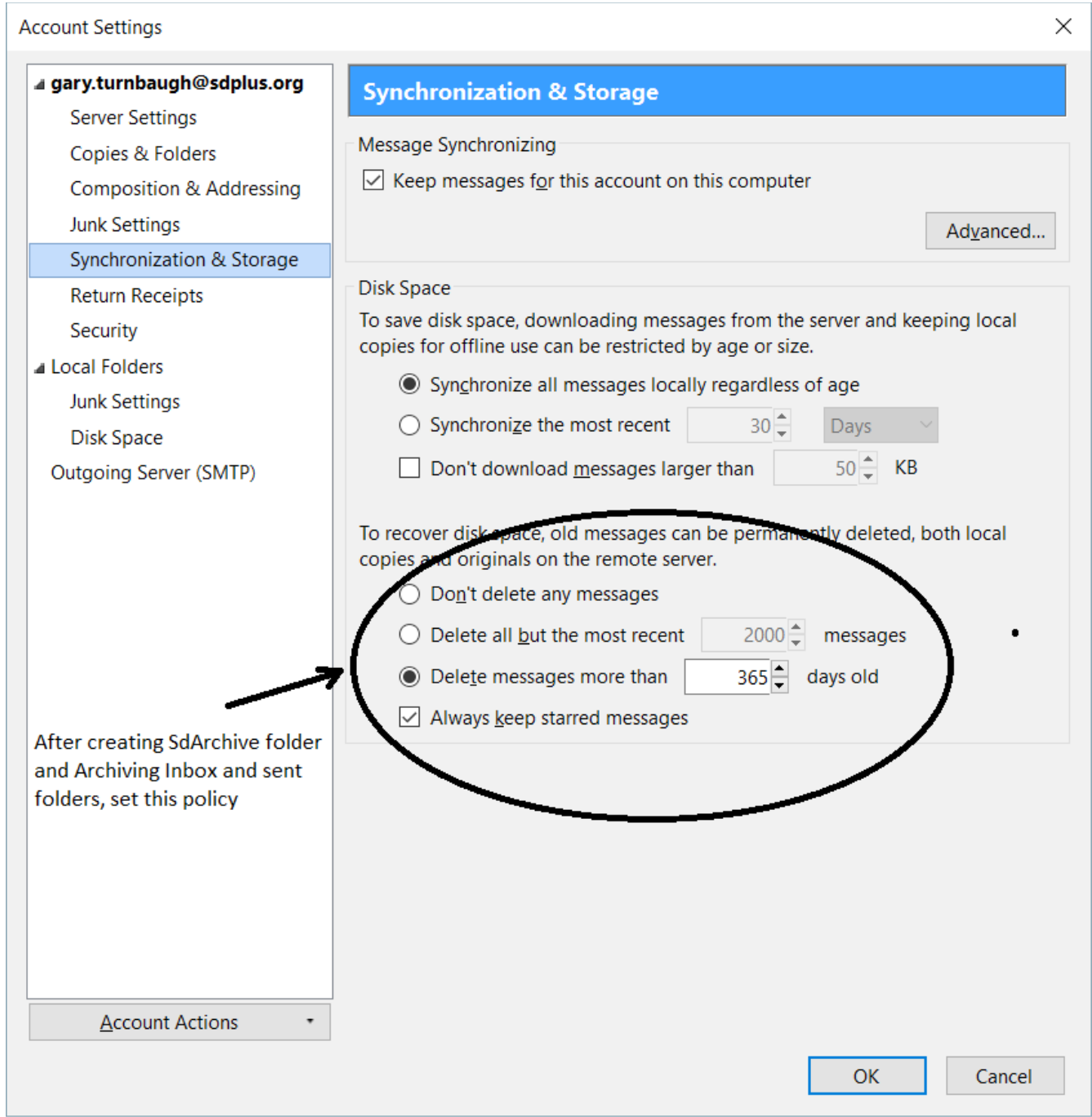